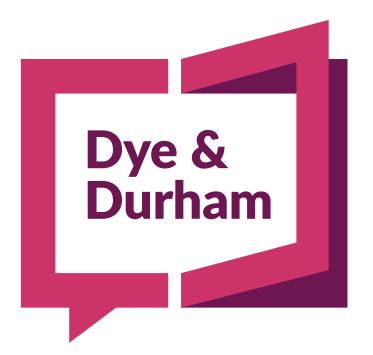

# MANAGING YOUR CREDIT CARD

MARCH 2022

VERSION 2

© Copyright 2022 Dye & Durham Corporation

### **CONTENTS**

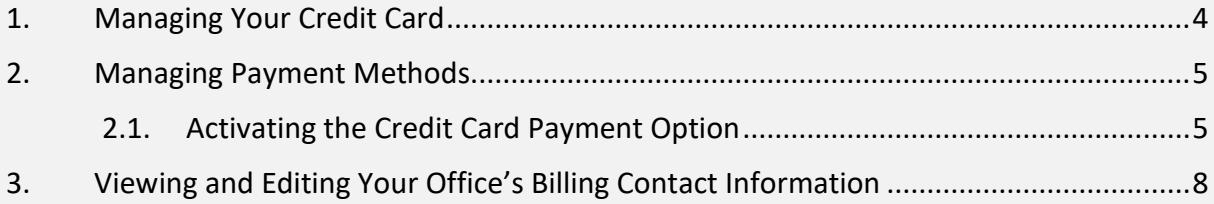

## <span id="page-3-0"></span>1. MANAGING YOUR CREDIT CARD

Payment options for ProSuite are handled in the My Firm Billing tab's Secure Payment Manager. One of two Payment Options can be selected:

- Invoice Statements and invoices will be delivered via email on a monthly basis. A Statement contains all outstanding invoices and unallocated payments. The Invoice contains charged incurred for ProSuite in the previous month. You may also access these documents from the Account Summary tab.
- Credit Card Your credit card is debited when a transaction/file is created in ProSuite.

The Secure Payment Manager ensures the secure storage and management of your office's credit card information.

The credit card payment method provides the following advantages:

- Receive automatic notification when your card's expiry date is approaching.
- Collect Rewards Program or Loyalty points from your credit card company.
- Increase efficiency by reducing month end reporting and payment processing in your office.
- Reduce use of stationery, postage and courier costs.
- Easily reconcile transactions opened with charges incurred.

When displayed in the **Secure Payment Manager** window, your credit card number is partially masked and the expiry date for the credit card appears. Information for credit cards entered previously cannot be changed and credit cards cannot be deleted.

## <span id="page-4-0"></span>2. MANAGING PAYMENT METHODS

#### <span id="page-4-1"></span>2.1. ACTIVATING THE CREDIT CARD PAYMENT OPTION

#### Step 1 – Select Credit Card as the Payment Method:

1. In the Payment Method section of the Secure Payment Manager, select the Edit link.

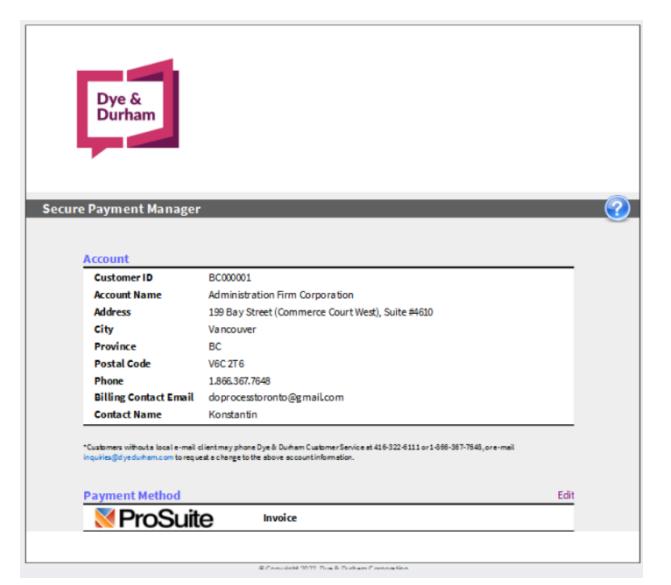

2. On the Edit Payment Method popup, select credit card from the drop-down menu.

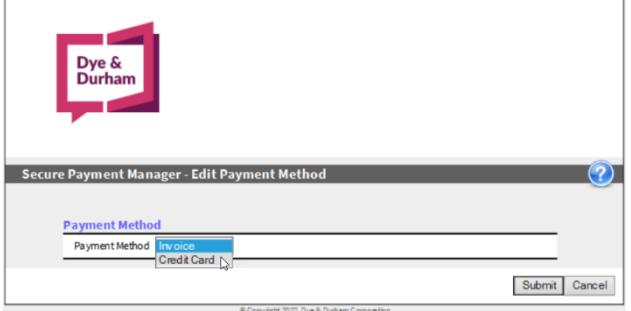

The Secure Payment Manager screen changes to reflect the credit card payment method.

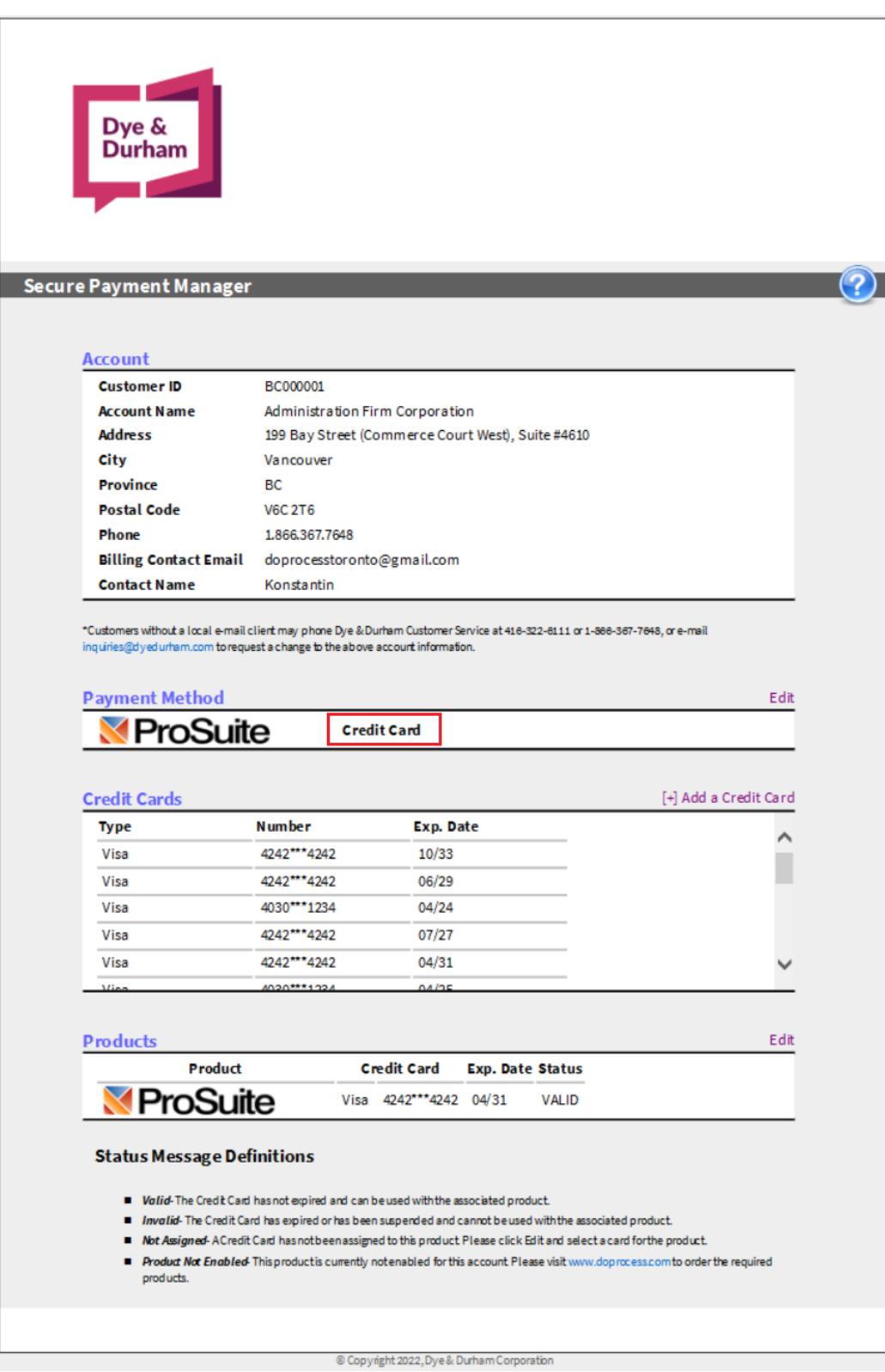

#### Step 2 – Add Credit Card

- 1. In the Credit Cards section of the Secure Payment Manager window, click Add a Credit Card to access the Add a Card popup.
- 2. In the Add a Card popup, enter the information for the credit card and click Submit when you have finished. When the Secure Payment Manager window reappears, the credit card (with masking) and its expiry date are displayed.

![](_page_6_Picture_172.jpeg)

Notes: There is no limitation on the number of credit cards that can be entered.

The system will not accept expired credit cards.

VISA® and MasterCard® are accepted by Dye & Durham. You do not need to specify which credit card you are using; the system detects the card from the number.

#### Step 3 – Assign Credit Card

- 1. In the Products section of the Secure Payment Manager window, click Edit to access the Assign Cards popup. Select the card from the drop-down list and click Submit.
- 2. When the Secure Payment Manager window reappears, the assignment is displayed along with the status of the card:

![](_page_6_Picture_10.jpeg)

- Valid The credit card has not expired and can be used.
- Invalid The credit card has expired or has been suspended and cannot be used.
- Not Assigned A credit card has not been assigned. Please select a card.

## <span id="page-7-0"></span>3. VIEWING AND EDITING YOUR OFFICE'S BILLING CONTACT INFORMATION

The **My Firm - Firm** tab contains a field for you to identify your office's billing contact. This field is prepopulated with names from the **My Firm – Personnel** tabs.

• Select the name of the person who is the billing contact for your office, and then save. If the billing contact is not in the selection list, add this person's name and email in the appropriate Personnel tab and then return to the Firm tab. This person will now appear in the billing contact drop down for selection.

![](_page_7_Picture_70.jpeg)

If you require further assistance with managing your payment options, please contact Customer Service at 1-866-367-7648 during business hours.